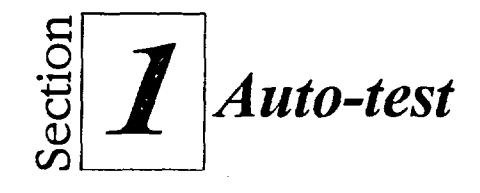

1. Commencez à créer la feuille de calcul représentée à la figure 1-14 en suivant les étapes ci-dessous :

Dans la cellule C3, tapez Les **Ordinateurs Presto.** 

Dans la cellule C4, tapez **Rapport de ventes.** 

Dans les cellules C6 à F6, entrez les libellés d'années en vous servant du remplissage rapide.

المستند

=116i

**MBIRME9** 

**11.1** 

 $\sqrt{ }$ 

C=1

CZKi =Zia

14

**A** 图

國

K. K.  $\overline{\mathbf{z}}$  $\mathbb{R}^n$ 

 $\cdot$   $\cdot$ 

IMMO

LIMO

••••. \_

--•••••••• n..77

F111K7 lb@ ی ک

Entrez les noms de produits dans le bloc A7 à A10. .

- 2. En vous guidant sur la figure 1-14, saisissez les données des années 1994, 1995, 1996 et 1997 en sélectionnant un bloc, puis en tapant les chiffres de vente.
- 3. Enregistrez la feuille sous le nom **Auto-test.wb3.**
- 4. Ajoutez le commentaire suivant à la cellule F6 : Les **chiffres de 1997 n'ont pas été vérifiés.**
- 5. Supprimez le commentaire joint à la cellule F6.
- 6. Imprimez la feuille au moyen du bouton Imprimer.
- 7. Utilisez le bouton Zoom de la barre d'outils pour agrandir la feuille de calcul à 200%, puis pour la remettre à la taille normale.
- 8. Utilisez l'aide sur les objets pour obtenir des renseignements sur la commande Enregistrer.
- 9. Fermez la fenêtre d'aide.
- 10. Au moyen du menu Aide, recherchez de l'information sur les barres d'outils.
- 11. Fermez la fenêtre d'aide.
- 12. Affichez l'inspecteur d'objet pour la feuille courante.
- 13. Fermez la boîte de dialogue Feuille active de l'inspecteur d'objet.
- 14. Entrez **Total annuel** dans la cellule Al 1.